# **Opret og opdatér institutionens lokationer**

Institutionens lokationer vedligeholdes under lokationsdetaljer. Her kan Lokal Administrator oprette nye lokationer for institutionen. Lokation kan også rettes eller opdateres (Opdatering er med dato styring).

- A. Opret Lokation
- B. Opdatér eller ret lokation

# **A. Opret Lokation**

- 1. Naviger til **Min arbejdsstyrke**
- 2. Klik på **Vis flere**
- 3. Klik på **Arbejdsstyrkestrukturer/Lokationsdetaljer**

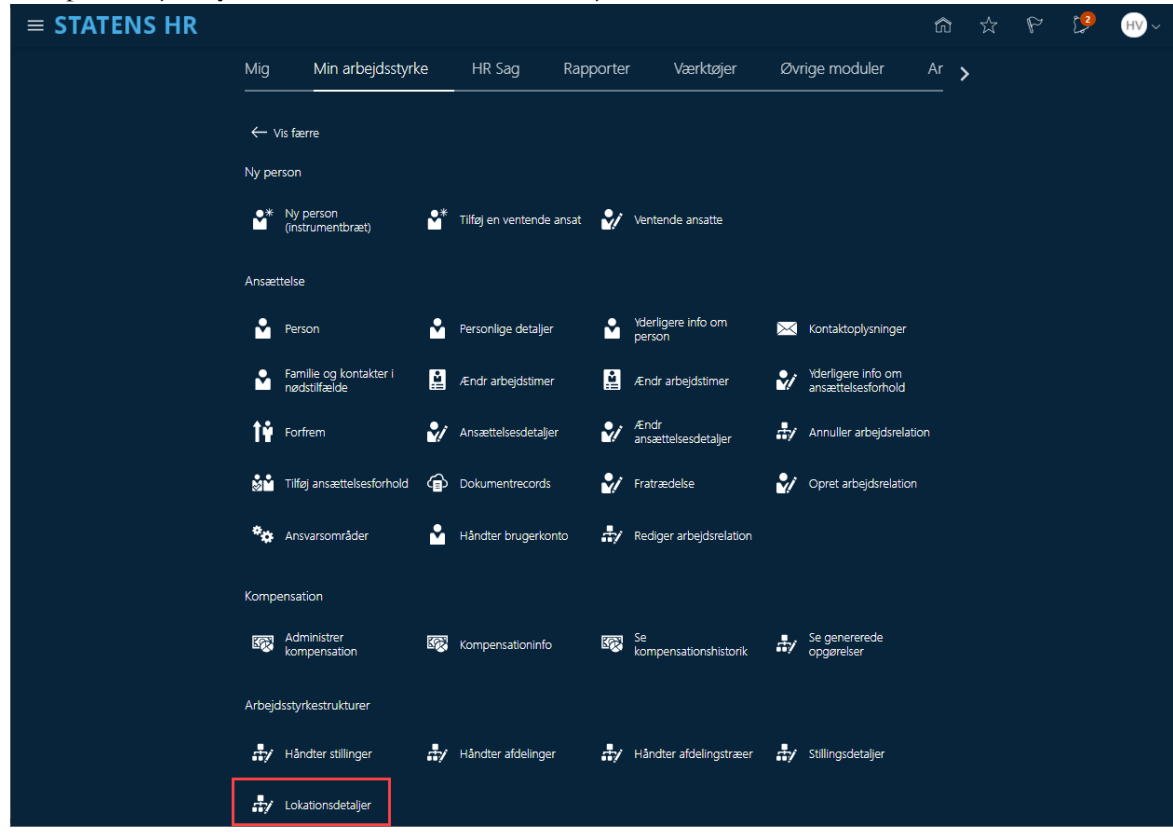

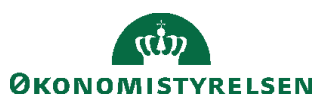

4. Klik på **Tilføj** for at oprette ny lokation

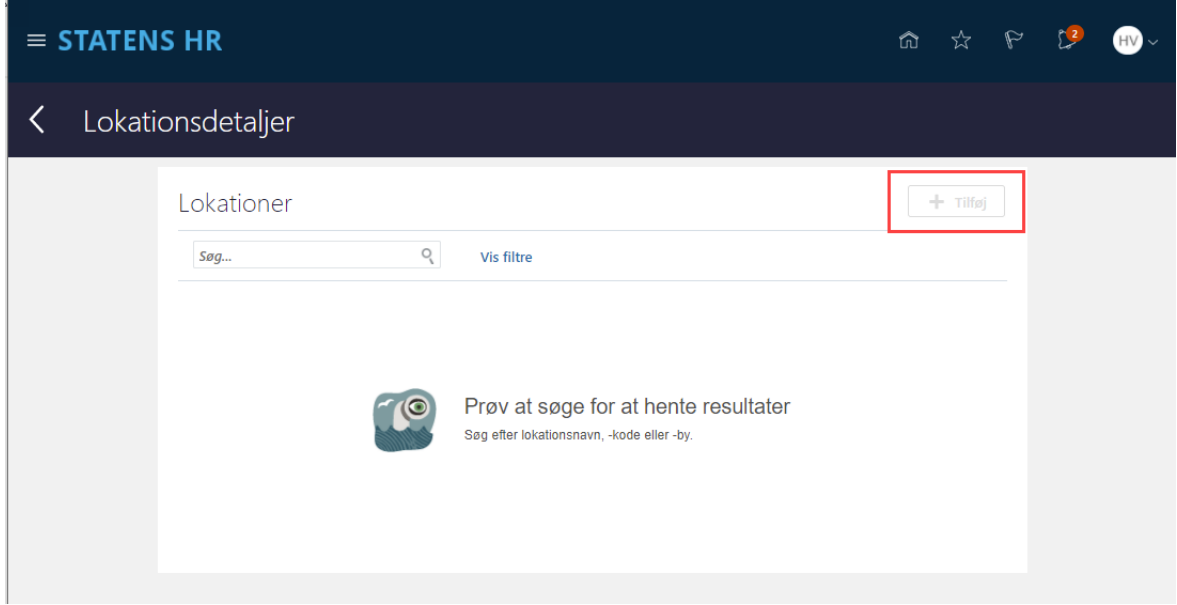

5. Angiv dato for hvornår lokationen skal oprettes fra.

## 6. Klik på **Fortsæt**

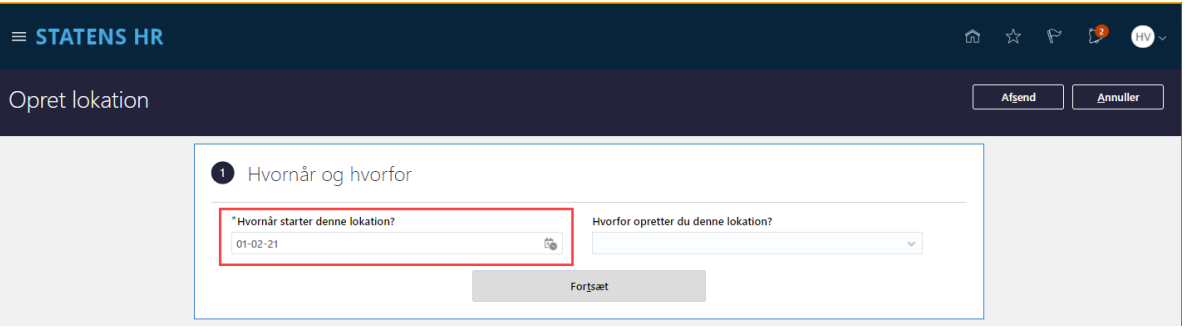

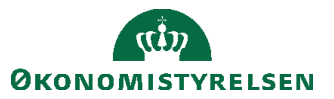

7. Angiv oplysninger for detaljer for lokationen

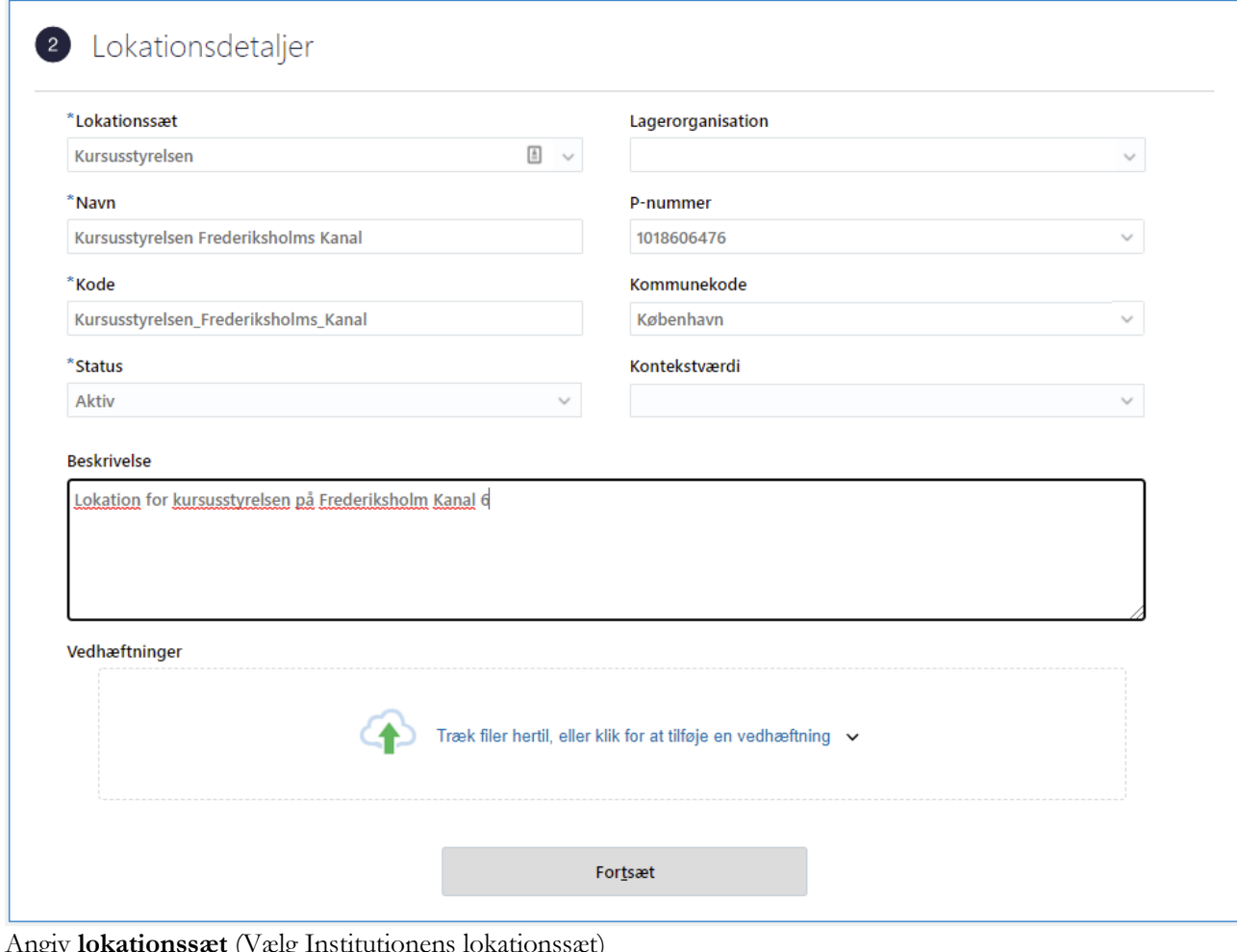

Angiv **lokationssæt** (Vælg Institutionens lokationssæt)

Angiv **Navn** på Lokationen

Angiv **Kode** for lokationen (Internt system navn, som ikke kan ændres, efter oprettelse)

Angiv **Status** (Aktiv/inaktiv) for lokationen

Angiv evt. **P-nummer** for lokationen

Angiv evt **Komunekode**

Angiv evt en **Beskrivelse**

**Vedhæft** evt dokumenter

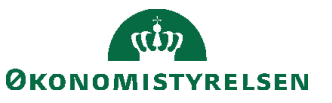

Emne: Sikkerhed og roller Version: 2 ID: (6.f.1)

### 8. Klik på **Fortsæt**

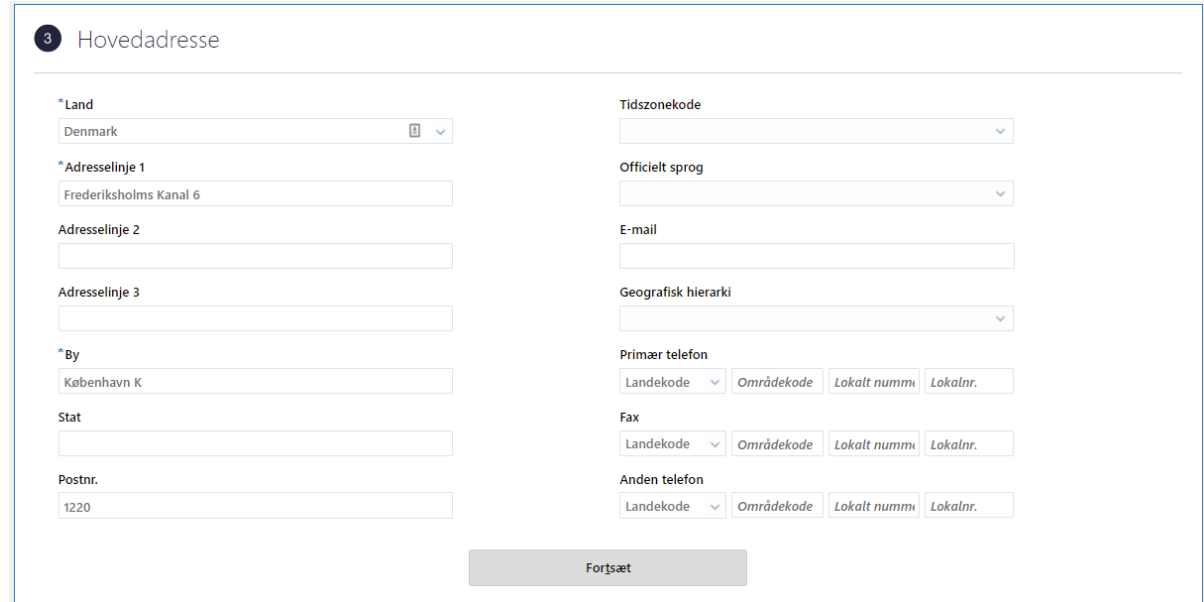

## Angiv **Land**

Angiv **Adresse (**minimum **Adresselinje1, By, Postnr.)** Angiv eventuel mailadresse, telefon fax

## 9. Klik på **Fortsæt**

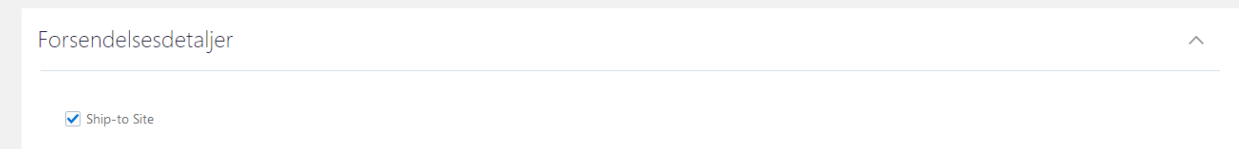

Forsendelsesdetaljer er ikke obligatoriske at benytte. Du kan lade default-værdien stå.

#### 10. Klik **Afsend**

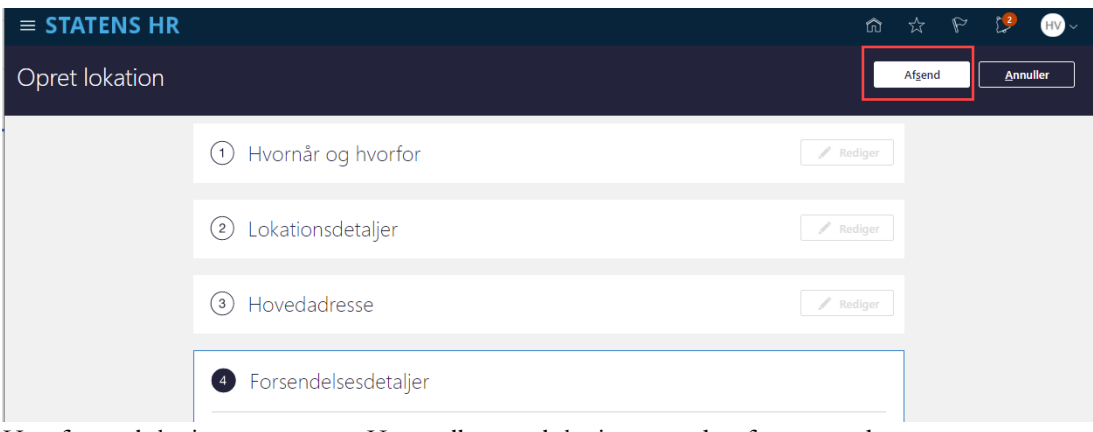

Herefter er lokationen oprettet. Kontroller evt. lokationen ved at fremsøge den.

*Når alle tvungne felter er udfyldte, er det også muligt at vælge "Gem og luk", hvis man har brug for at afbryde oprettelsen for at genoptage den senere. Den gemte proces kan derefter fremfindes under "Ting at afslutte" eller i arbejdslisten, hvorefter man kan færdigudfylde oprettelsen.*

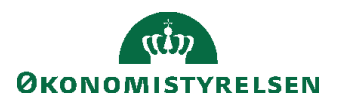

# **B. Opdatér eller ret lokation**

- 1. Naviger til **Min arbejdsstyrke**
- 2. Klik på **Vis flere**
- 3. Klik på **Arbejdsstyrkestrukturer/Lokationsdetaljer**

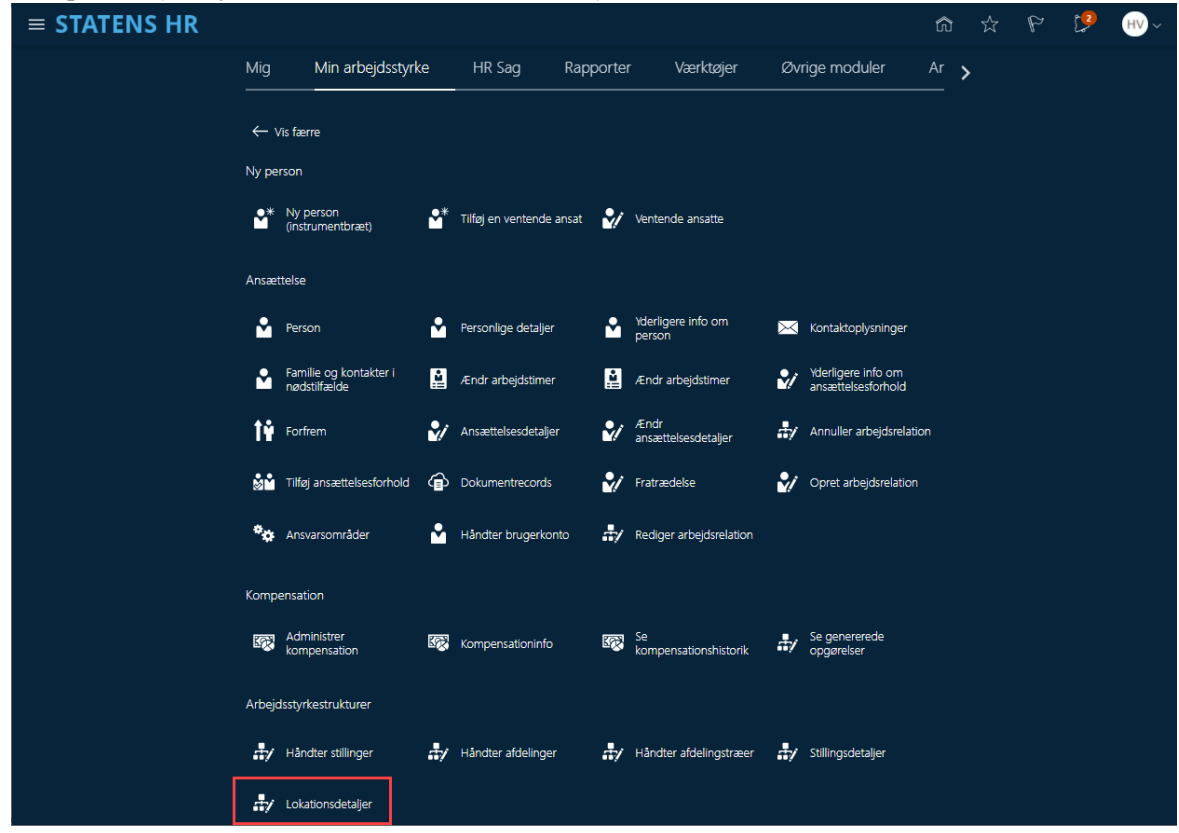

4. Du kan søge efter lokationsnavn, -kode eller -by i søgefeltet eller åbne søgefiltre ved at klikke på **Vis filtre.**

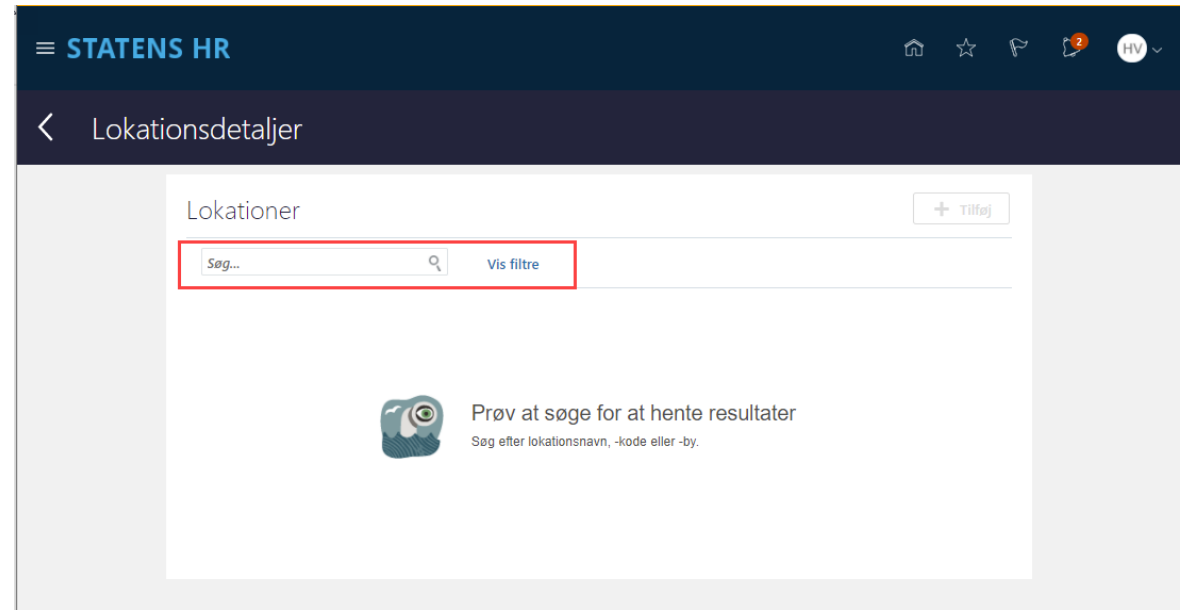

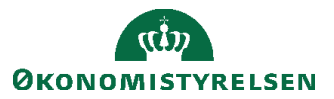

Emne: Sikkerhed og roller Version: 2 ID: (6.f.1)

5. Angiv søgeoplysninger i filtre

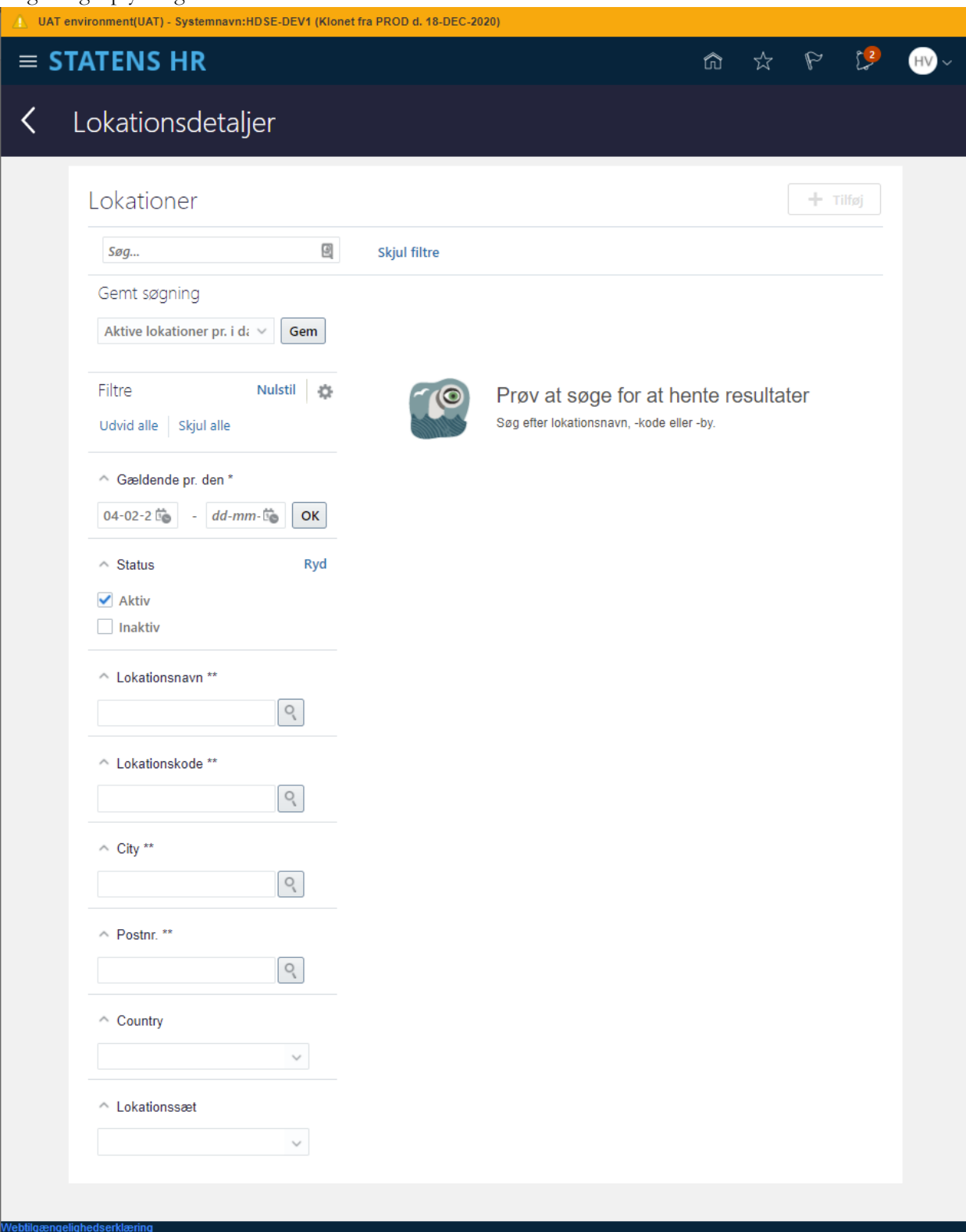

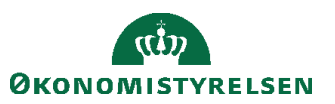

6. Vælg hvilken lokation du ønsker at opdatere/rette. Klik på Navnet

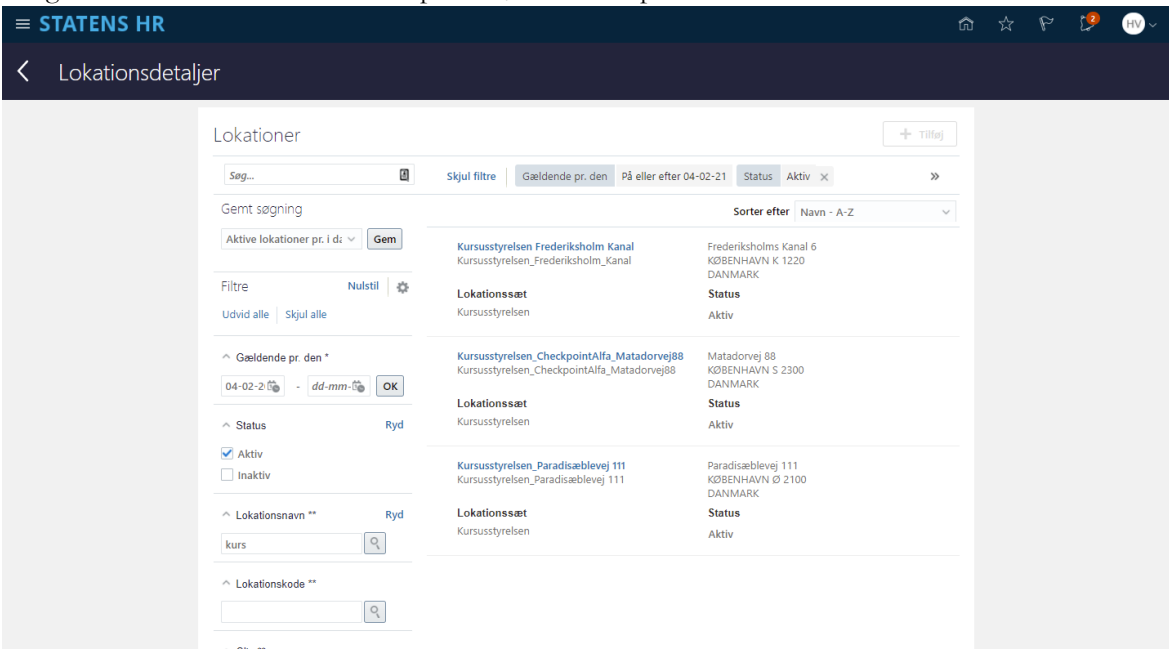

7. Klik på Handlinger og vælg om du vil Opdatere, rette eller duplikerer lokationen

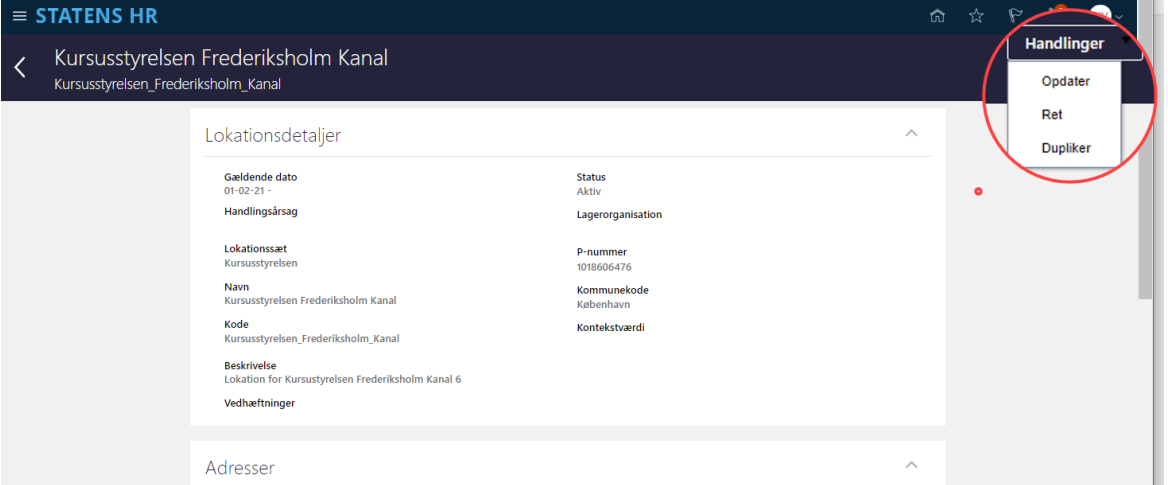

Opdatering er en dato styret ændring til lokationen (vedligehold af historik på ændingerne til lokationen) Rettelse er en ændring til den gældende aktive lokation

Duplikere kan anvendes til at præ-udfylde en ny lokation, med samme data, som den lokation du duplikerer.

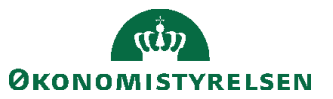